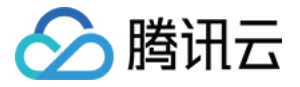

# 云数据库 **PostgreSQL** 快速入门 产品⽂档

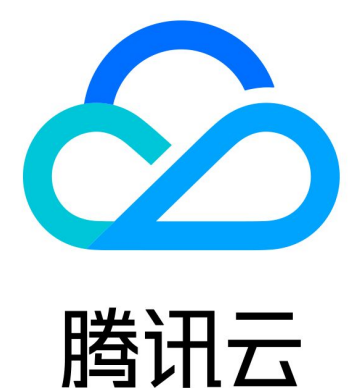

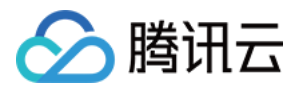

【版权声明】

©2013-2024 腾讯云版权所有

本文档著作权归腾讯云单独所有,未经腾讯云事先书面许可,任何主体不得以任何形式复制、修改、抄袭、传播全 部或部分本⽂档内容。

【商标声明】

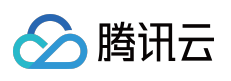

及其它腾讯云服务相关的商标均为腾讯云计算(北京)有限责任公司及其关联公司所有。本文档涉及的第三方主体 的商标,依法由权利人所有。

【服务声明】

本文档意在向客户介绍腾讯云全部或部分产品、服务的当时的整体概况,部分产品、服务的内容可能有所调整。您 所购买的腾讯云产品、服务的种类、服务标准等应由您与腾讯云之间的商业合同约定,除非双方另有约定,否则, 腾讯云对本⽂档内容不做任何明⽰或模式的承诺或保证。

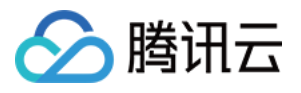

# 文档目录

快速入门

创建 [PostgreSQL](#page-3-1) 实例 连接 [PostgreSQL](#page-5-0) 实例 管理 [PostgreSQL](#page-10-0) 实例 数据导入 通过 DTS [迁移数据](#page-18-0)

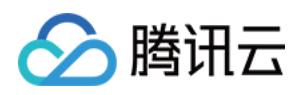

# <span id="page-3-1"></span><span id="page-3-0"></span>快速入门 创建 PostgreSQL 实例

最近更新时间:2024-01-22 16:17:09

本⽂为您介绍如何通过 PostgreSQL 控制台创建实例。

### 前提条件

已 [注册腾讯云账号](https://intl.cloud.tencent.com/register),并 [完成实名认证](https://console.tencentcloud.com/developer)。

### 操作步骤

1. 登录 [PostgreSQL](https://buy.tencentcloud.com/pgsql) 购买页,根据需求指定数据库实例信息,确认无误后,单击**立即购买**。

计费模式:按量计费。

地域:实例实际部署的地域;建议与需要对接的云服务器保持一致,以便延迟最低。

可用区:在同一地域内电力和网络互相独立的物理数据中心;建议与需要对接的云服务器保持一致,以便延迟最 低。支持多可用区部署(主节点和备节点位于不同可用区)和单可用区部署(主节点和备节点位于同一可用区), 具体主备可用区选择以实际购买页为准。

网络类型:实例所处的网络,建议与需要对接的云服务器保持一致,以便延迟最低。

#### 说明:

私有网络:是用户在腾讯云上建立的一块逻辑隔离的网络空间, 在私有网络内, 用户可以自由定义网段划分、IP 地 址和路由策略。

架构:云数据库 PostgreSQL 默认支持双机高可用(一主一从)的架构。

**数据库版本:PostgreSQL** 的不同数据库内核版本之间存在功能差异,详见:[10](https://www.postgresql.org/docs/10/static/index.html)、[11](https://www.postgresql.org/docs/11/index.html)、[12](https://www.postgresql.org/docs/12/release-12-4.html) 、[13](https://www.postgresql.org/docs/13/index.html) 的官网介绍。

实例规格:实例规格代表不同的性能水平和价格基数。

硬盘:默认采⽤ SSD 盘(本地盘)。

备份空间:免费赠送购买实例容量的50%, 超过免费容量部分, 目前免费。

实例名:可选择创建后命名或者立即命名, 仅支持长度小于60的中文、英文、数字、 \_ 、 - 。

字符集: 云数据库 PostgreSQL 支持字符集 UTF8 和 LATIN1。

用户名:帐号名需要1个 - 16个字符,只能由字母、数字或下划线组成;不能为 postgres;不能由数字和 pg\_ 开头; 所有规则均不区分大小写。

密码:密码长度8位 - 32位,推荐使用12位以上的密码,不能以 / 开头, 必须包含以下所有项目:

小写字母 a - z

大写字母 A - Z

数字 0 - 9

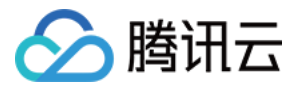

特殊字符 ()~!@#\$%^&\*-+=\_|{}[]:;'<>,.?/

指定项目: 如果您期望不同团队管理不同数据库, 请指定到不同团队所处的项目中。

安全组:一种有状态的包含过滤功能的虚拟防火墙, 用于设置单台或多台云数据库的网络访问控制, 是腾讯云提供 的重要的网络安全隔离手段。

标签:便于分类管理实例资源。

购买数量:指一次性可购买的实例个数,为避免误操作,我们设置了一次购买上限10个,如果您期望购买更多个 数,请多次购买。

服务条款:阅读并勾选,详细请参见[云数据库服务条款](https://www.tencentcloud.com/document/product/409/35547)。

2. 购买完成后, 返回 [实例列表,](https://console.tencentcloud.com/postgres) 待实例状态变为**运行中**, 即可进行连接操作。

## 后续操作

您可以使用标准的 SQL 客户端, 通过内网地址或外网地址连接到云数据库 PostgreSQL, 请参见 连接 PostgreSQL 实例。

# <span id="page-5-0"></span>连接 PostgreSQL 实例

最近更新时间:2024-01-22 16:17:09

分腾讯云

您可以使用标准的 SQL 客户端, 通过内网地址或外网地址连接到云数据库 PostgreSQL。

内网连接:使用云服务器 CVM 访问自动分配给云数据库的内网地址,这种连接方式使用内网高速网络,延迟低。 CVM 和数据库须是同一账号,且同一个 [VPC](https://www.tencentcloud.com/document/product/215/535) 内(保障同一个地域),或同在基础网络内。

说明:

对于不同的 VPC 下(包括同账号/不同账号,同地域/不同地域)的 CVM 和数据库, 内网连接方式请参见 对等连 接。

外网连接: 通过外网地址连接云数据库 PostgreSQL。

#### 注意:

外网连接需要开启数据库实例的外网地址,此操作会使您的数据库服务暴露在公网上,可能导致数据库被入侵或攻 击。建议您使用内网访问的方式来登录数据库。

云数据库外网连接适用于开发或辅助管理数据库,不建议正式业务访问使用,因为可能存在不可控因素会导致外网 访问不可用(例如 DDOS 攻击、突发大流量访问等)。

仅广州、上海、北京、成都、中国香港、硅谷的实例支持开启外网访问地址。

下面介绍如何从 Windows 和Linux 操作系统的 CVM 登录, 以内外网两种不同的方式连接云数据库 PostgreSQL。

#### Windows 操作系统连接方法

1. 登录到 [Windows](https://www.tencentcloud.com/document/product/213/10516) 云服务器 或在本地, 下载并安装一个标准的 SQL 客户端。

说明:

本文以 pgAdmin 为例,您可根据自己的系统下载适配版本的安装程序,下载地址请参见

https://www.pgadmin.org/download/。

2. 在 pgAdmin 上⽅选择**Object**>**Create**>**Server**。

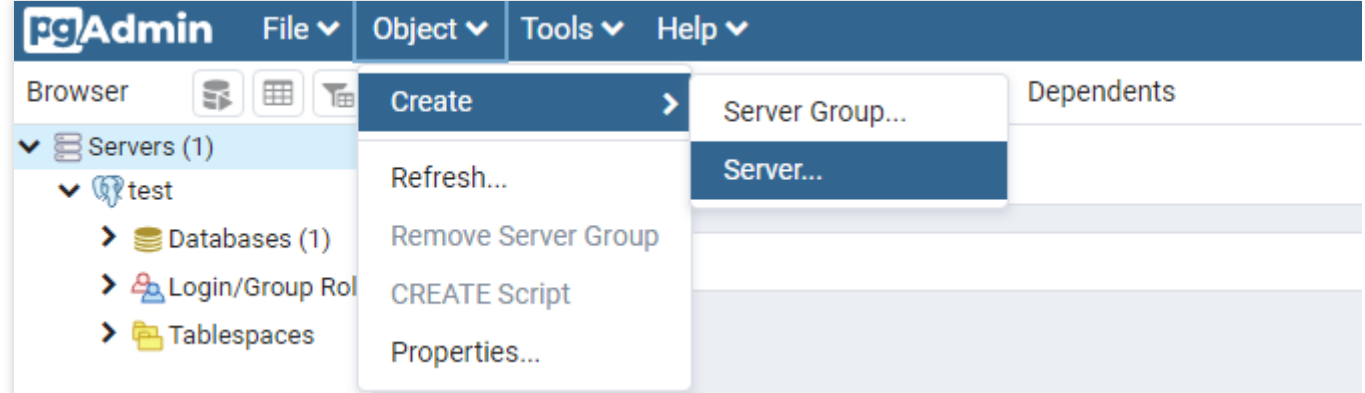

3. 在Create - Server对话框中, 填写名称、主机 IP 地址、端口号、用户名和密码等后, 单击Save。 主机 IP 地址和端口号:可至 [PostgreSQL](https://console.tencentcloud.com/pgsql) 控制台, 实例详情页中的内网地址或外网地址查看。若外网地址未开启, 请参见 开启外网地址 开启。

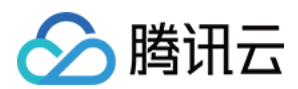

#### 说明:

这里的内网地址为 VIP, 是通过接入网关集群统一访问数据库实例, 而非直接连接到数据库实例物理机上, 因此当主 机发生故障或主备切换时,内网IP都不会变化。

用户名和密码:使用初始化实例时设置的数据库管理员用户名与密码, 如忘记密码, 可至 [控制台](https://console.tencentcloud.com/pgsql) 的帐号管理页重置 密码。

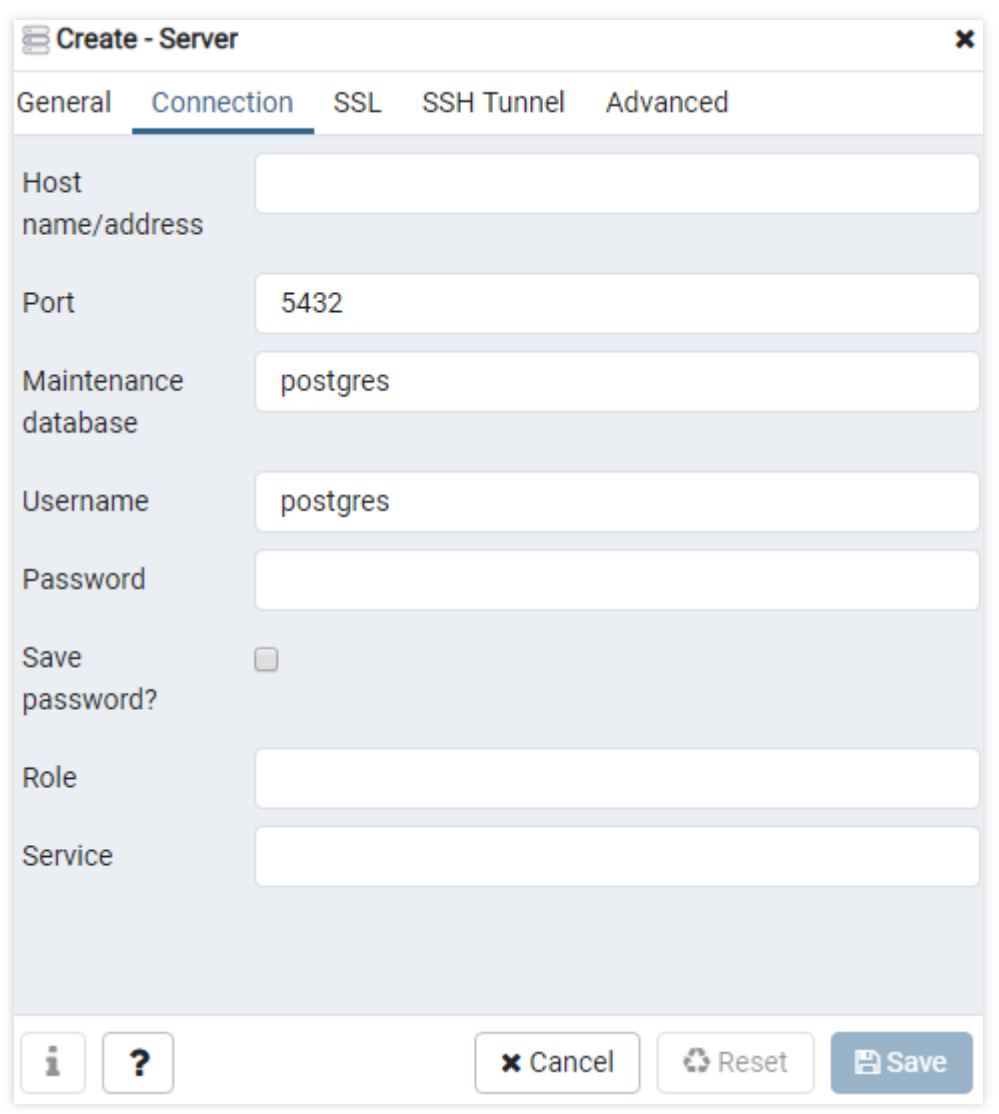

4. 登录数据库后,在左侧导航选择Databases>postgres,可看到连接好的服务器(数据库实例)。

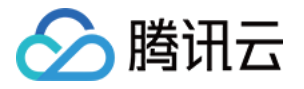

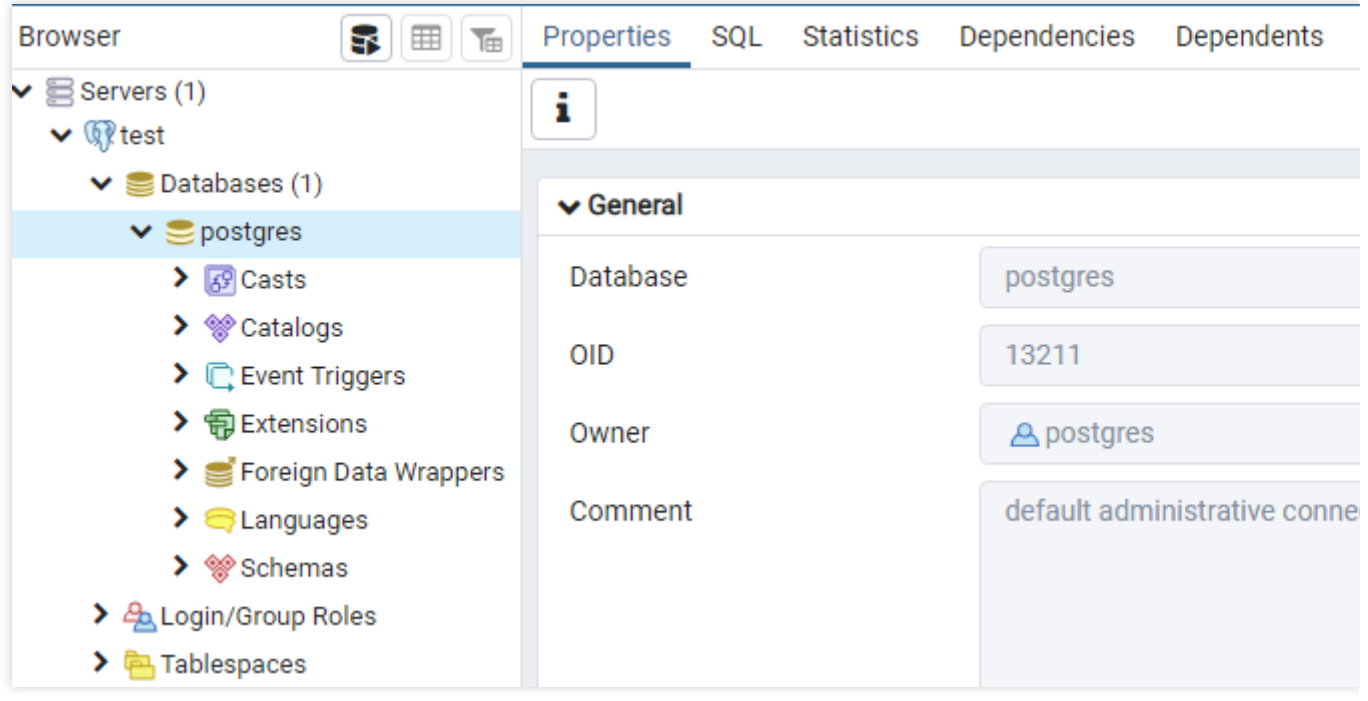

#### Linux 操作系统连接方法

1. 登录到 Linux [云服务器](https://www.tencentcloud.com/document/product/213/10517) 或在本地 Linux 服务器中, 通过yum 源安装一个 psql 客户端。

2. 安装 psql 客户端可参考 安装 [PostgreSQL](https://www.tencentcloud.com/document/product/409/11642) 数据库 的描述来进行安装, 安装完成之后 psql 客户端也会同时被安装 成功。

3. 执行以下命令登录至 PostgreSQL 数据库。

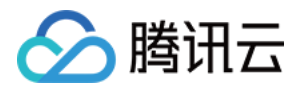

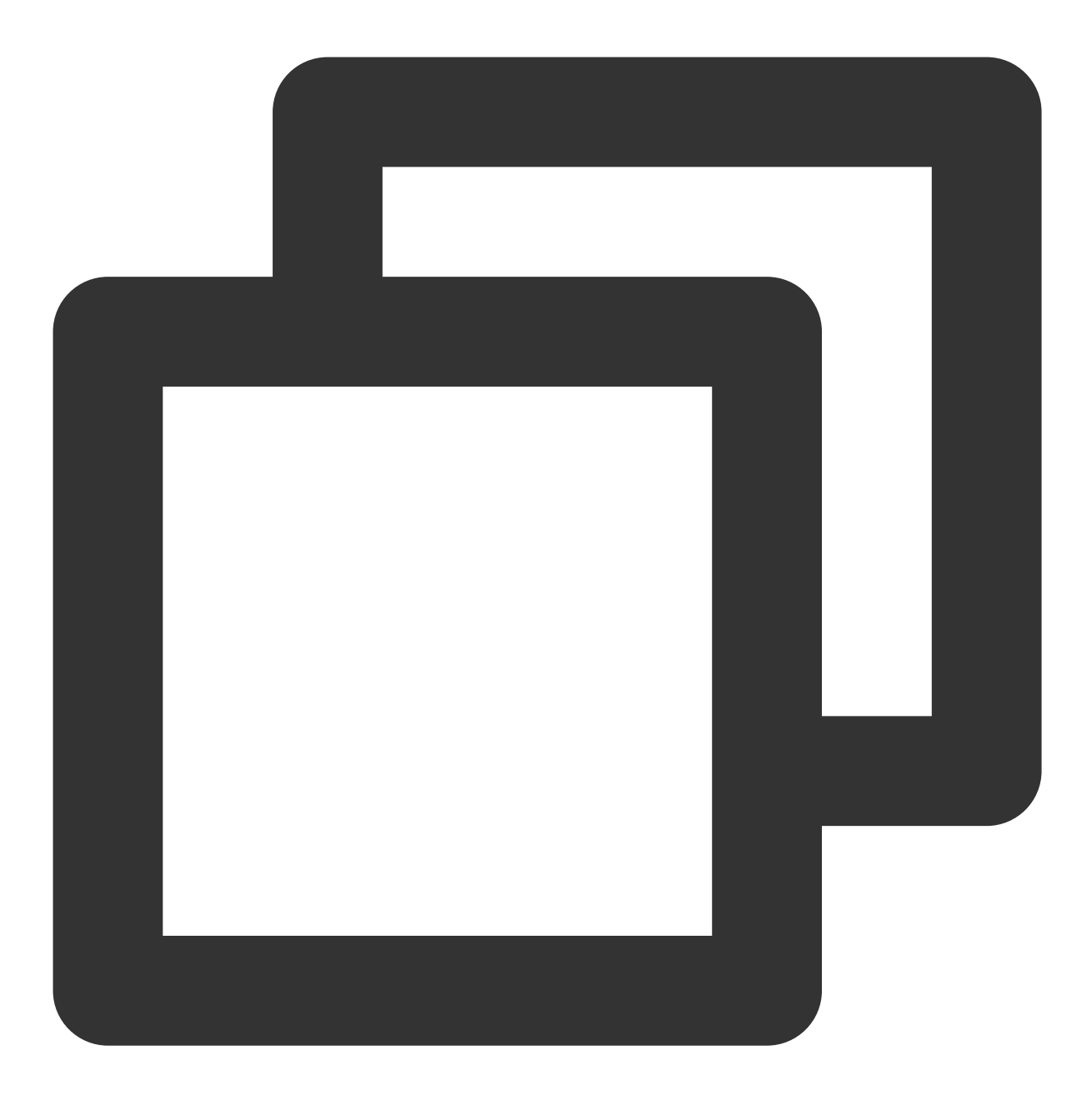

psql -U 用户名 -h 访问地址 -p 端口 -d postgres

#### 说明:

如果是在与数据库同 VPC 的 CVM 中,"访问地址"可直接使用数据库内网地址进行访问;如果是使用互联网中的 Linux 服务器, 则"访问地址"需要使用数据库外网地址进行访问。

#### <span id="page-8-0"></span>附录:开启外⽹访问地址

1. 登录 [PostgreSQL](https://console.tencentcloud.com/pgsql) 控制台, 在实例列表, 单击实例 ID 或操作列的管理, 进入实例详情页面。2. 在实例详情页的基 本信息⾥找到外⽹**IPv4**地址,单击开启。

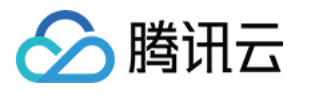

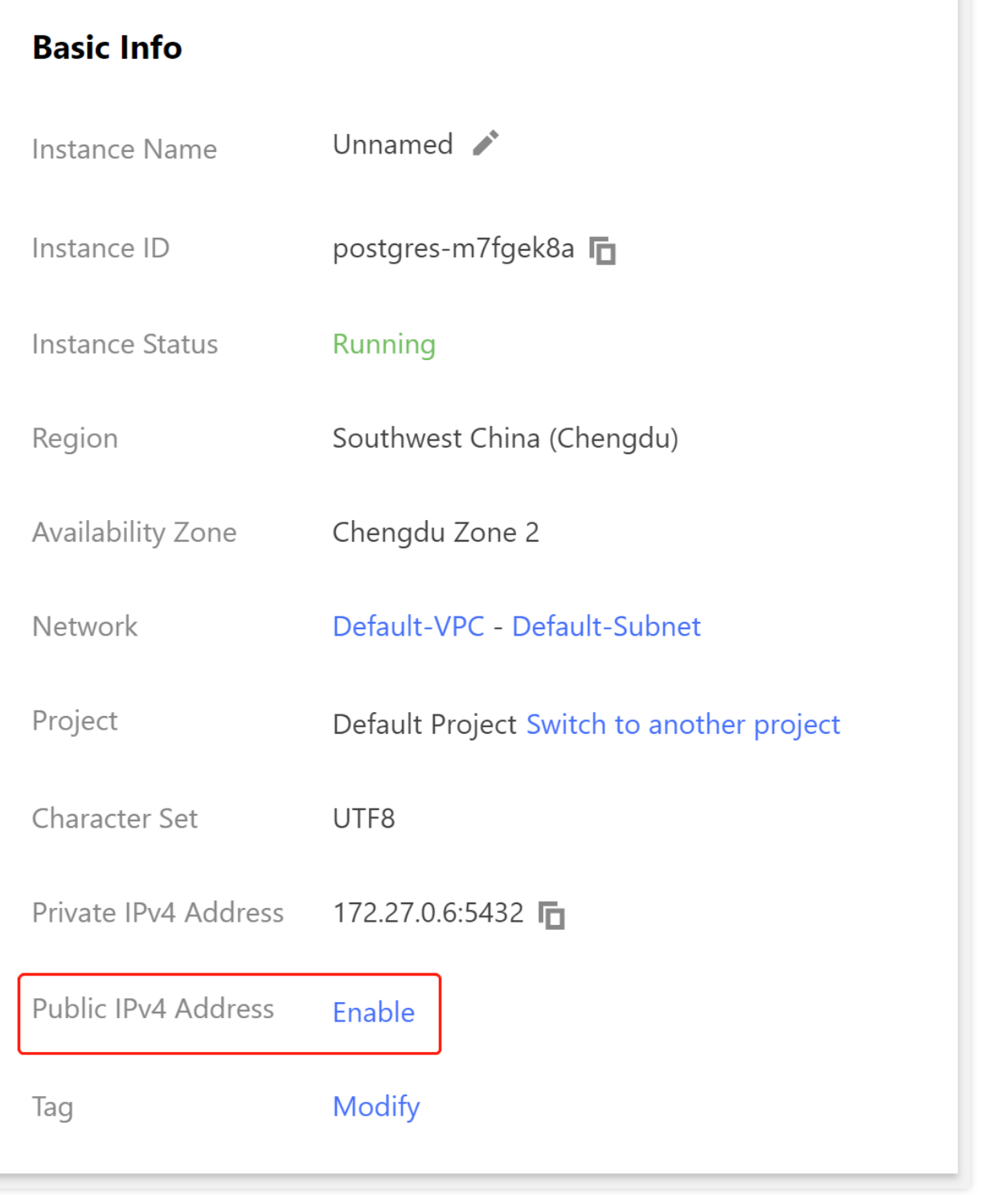

2. 在弹出的对话框,单击确定后, 外网开通进入处理状态。 3. 开启成功后, 即可在基本信息中查看到外网地址。

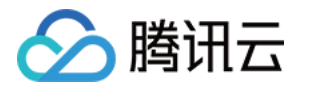

# <span id="page-10-0"></span>管理 PostgreSQL 实例

最近更新时间:2024-01-22 16:17:09

# 实例列表页

登录 [PostgreSQL](https://console.tencentcloud.com/pgsql) 控制台, 在实例列表可查看实例相关信息, 以及管理实例。

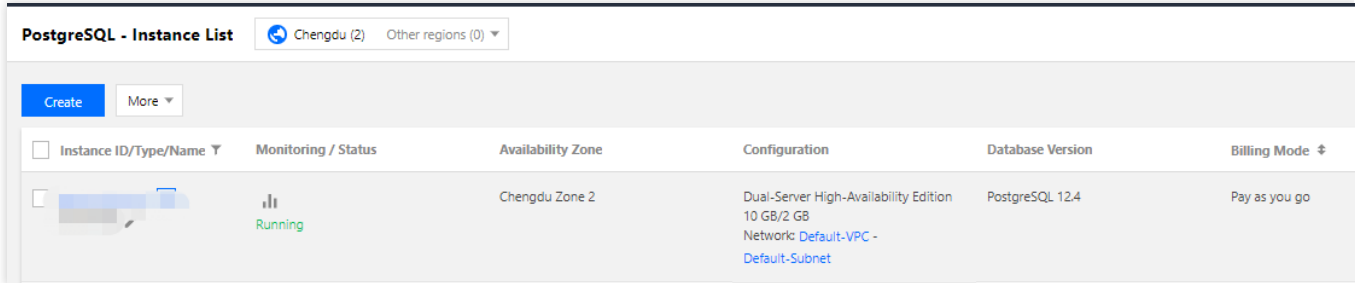

#### 实例重启

说明:

由于数据库本⾝对于业务的重要性,我们建议您谨慎重启,重启前尽量提前断开服务器与数据库连接,并停写数 据。

重启实例不会改变实例的物理特性,因此实例的公⽹ IP、内⽹ IP、存储的任何数据都不会改变。

重启后,业务需要重连数据库,请确保您的业务有重连机制。

请确保在业务低峰期重启,保证重启成功率,降低对业务的影响。

在实例列表,勾选需要重启的数据库实例,选择更多 > 重启对实例进行重启操作, 支持批量重启(勾选多个实 例)。

#### 说明:

一般运行重启操作后需要十几秒到几分钟时间,实例将无法正常访问,已有的连接会断掉,请您做好准备,以免造 成影响。

重启期间,如果业务写入量过大,脏页过多,会导致重启失败。重启失败后,实例回到重启之前状态,实例仍可访 问。

重启数据库有几率失败,这是正常现象,如果重启时间超过10分钟建议提交工单咨询。

### 实例管理页

云数据库 PostgreSQL 创建完成后, 在 [实例列表](https://console.tencentcloud.com/pgsql) 单击实例 ID 或操作列的管理, 可以进入实例管理页面。您可以进行 实例详情查看、实例监控、数据库管理等操作。

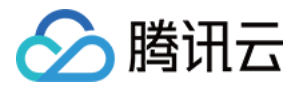

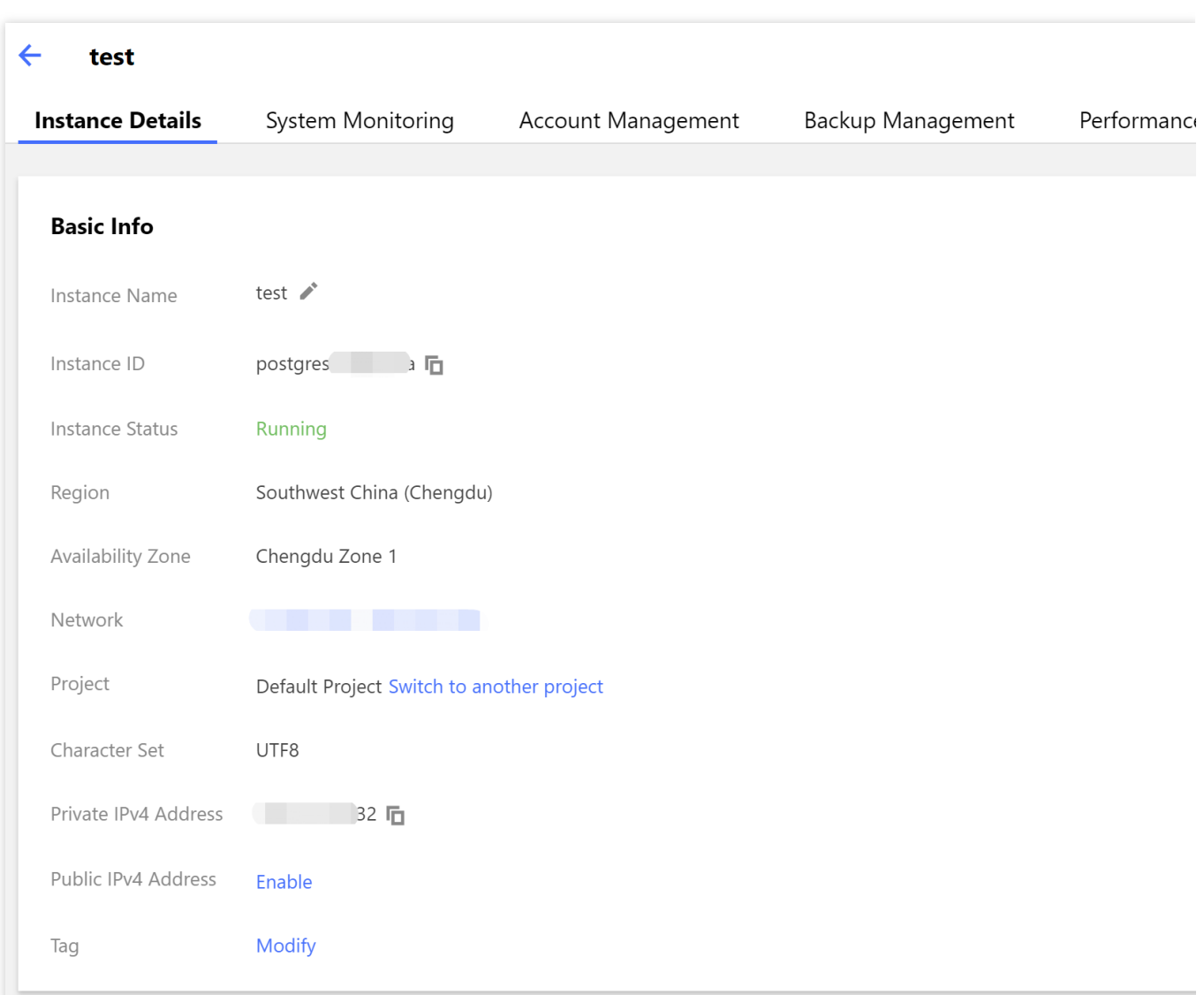

#### 实例详情

在**实例详情**页面, 您可以查看和操作数据库的各种基本信息, 其中外网地址默认关闭, 如有需要, 请手动开启。

#### 系统监控

在系统监控页面,您可以查看当前数据库运行的众多核心指标的监控,分为访问、负载、缓存命中率、SQL 执行时 延、XLOG 同步差异等监控。

详细实例[监控功能](https://www.tencentcloud.com/document/product/409/7564)和[告警功能](https://www.tencentcloud.com/document/product/409/7563)的介绍,请参见监控功能 和告警功能。

#### 参数设置

在参数设置页面, 您可批量或单个修改参数, 也可查询最近修改记录, 详细功能请参见 [设置实例参数。](https://www.tencentcloud.com/document/product/409/43239)

#### 账号管理

在**账号管理**页面, 您可以对管理账号进行管理, 如修改备注, 重置密码。

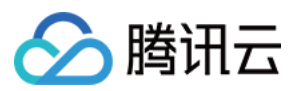

#### 安全组

在安全组页面, 您可对实例进行安全组生效对象查询, 配置安全组, 规则预览等操作, 具体详见 [管理安全组。](https://www.tencentcloud.com/document/product/409/40112) 说明:

云数据库 PostgreSQL 安全组不支持出站规则, 入站仅对当前数据库服务中的内网地址和端口相关的规则生效。

#### 备份管理

在备份管理页面, 您可以进行查看和下载备份和 xlog 操作, 详细介绍请参见 [备份数据](https://www.tencentcloud.com/document/product/409/34628)。

#### 性能优化

在性能优化页面,您可以查看和下载慢查询、错误日志。

#### 只读实例

在只读实例页,您可以查询和新建只读实例 在新建只读实例时可指定或新建 RO 组。

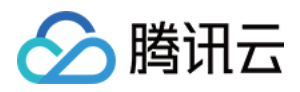

# <span id="page-13-0"></span>数据导入

最近更新时间:2024-01-22 16:17:09

您可以选择通过 DTS 工具或者 PostgreSQL 逻辑备份,将数据备份文件恢复到目标云数据库 PostgreSQL。

# DTS 数据迁移

详细数据迁移方案可参考通过 DTS [迁移数据,](https://www.tencentcloud.com/document/product/409/49792)目前支持多种源端 PostgreSQL 迁移到云数据库 PostgreSQL。

导入导出方案

#### 步骤**1**:准备 **PostgreSQL** 实例

购买 [PostgreSQL](https://www.tencentcloud.com/document/product/409/40724) 实例,并在 [控制台](https://console.tencentcloud.com/postgres) 获取连接地址。

说明:

请确保字符集与源实例一致。

#### 步骤**2**:逻辑备份源实例数据

1.通过 PostgreSQL 客户端, 连接本地(源) PostgreSQL 数据库。 2.执行如下命令,备份数据。

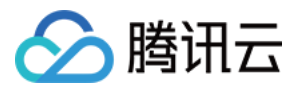

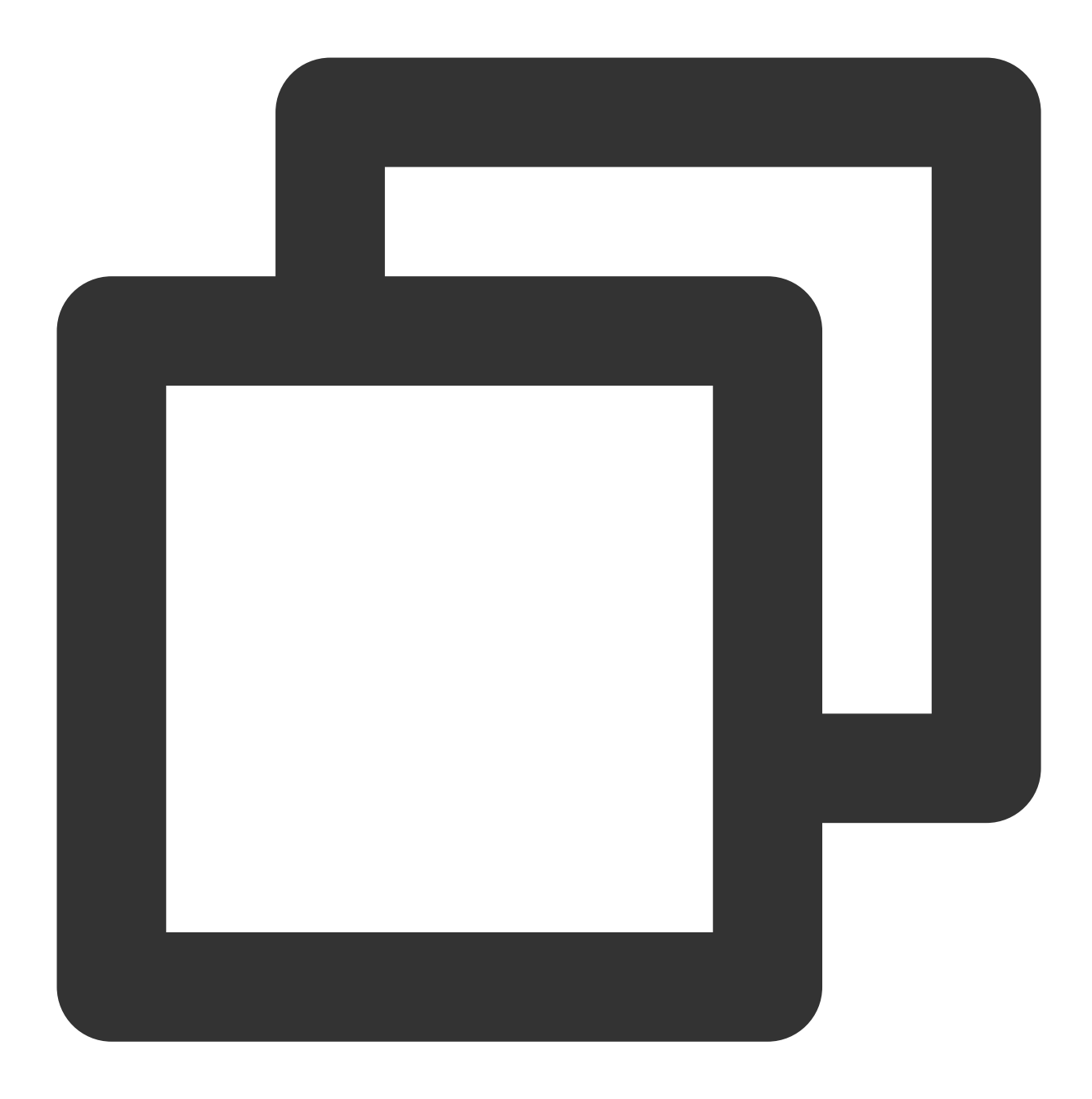

pg\_dump -U username -h hostname -p port -x databasename -f filename

参数说明如下:

username: 本地数据库用户名。

hostname: 本地数据库主机名,如果是在本地数据库主机登录,可以使用 localhost。

port: 本地数据库端口号。

databasename:要导出的本地数据库名。

filename:要⽣成的备份⽂件名称。

-x 代表导出不带源对象的权限信息。建议在目标库根据实际情况再进行权限赋予,否则在导入时容易报错。

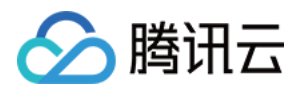

例如, 数据库用户 pgtest 要备份本地 PostgreSQL 数据库, 登录 PostgreSQL 主机后, 通过如下命令备份数据。

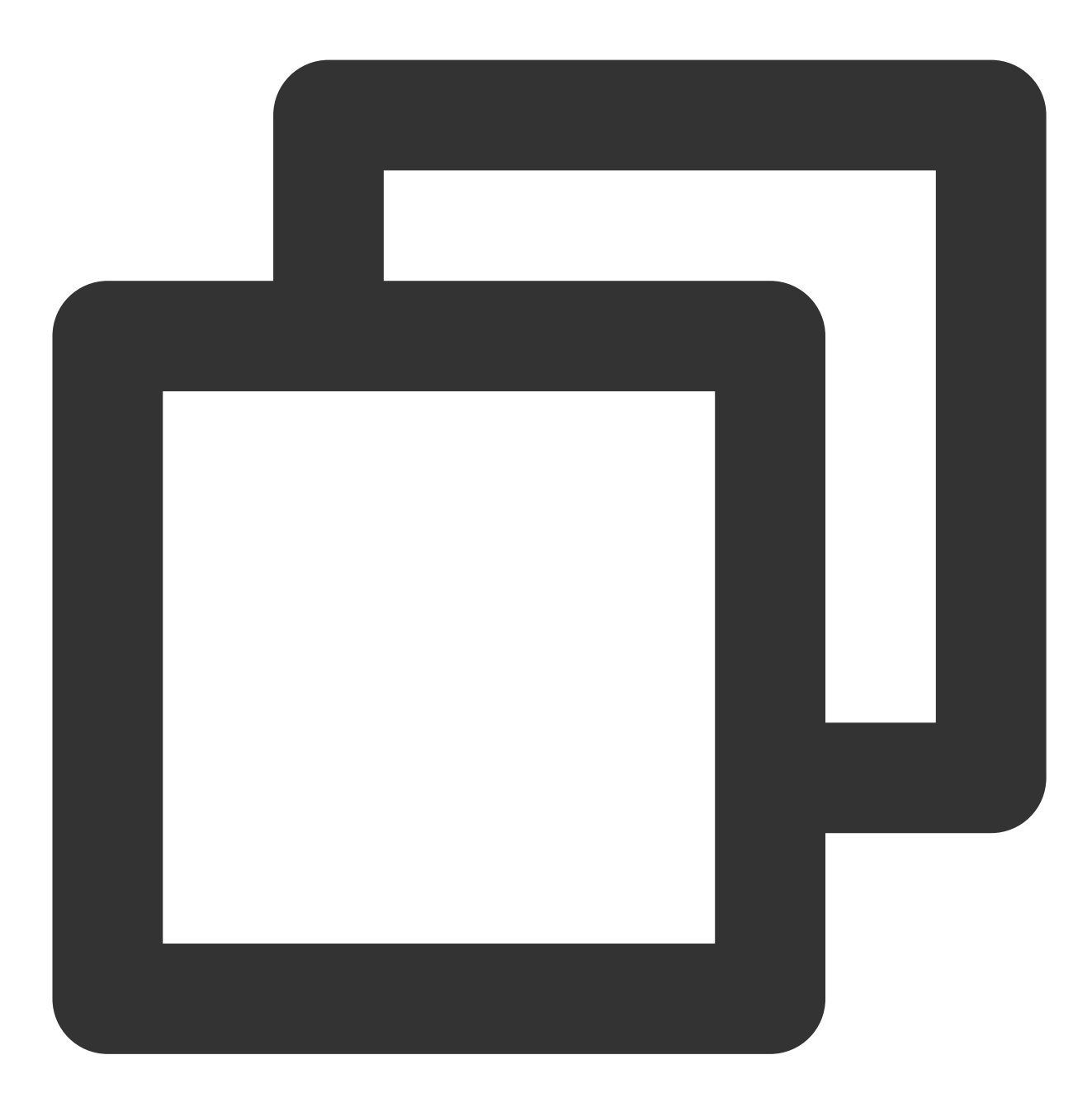

pg\_dump -U pgtest -h localhost -p 4321 pg001 -f pg001.sql

#### 步骤3:恢复数据至目标实例

建议您通过安全的方式(如加密压缩)将数据上传到云服务器 CVM 上,然后通过内网将数据恢复到目标 PostgreSQL。

1.登录云服务器 CVM。

2.通过 PostgreSQL 客户端, 执行如下命令将数据导入至目标PostgreSQL。

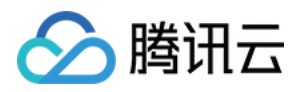

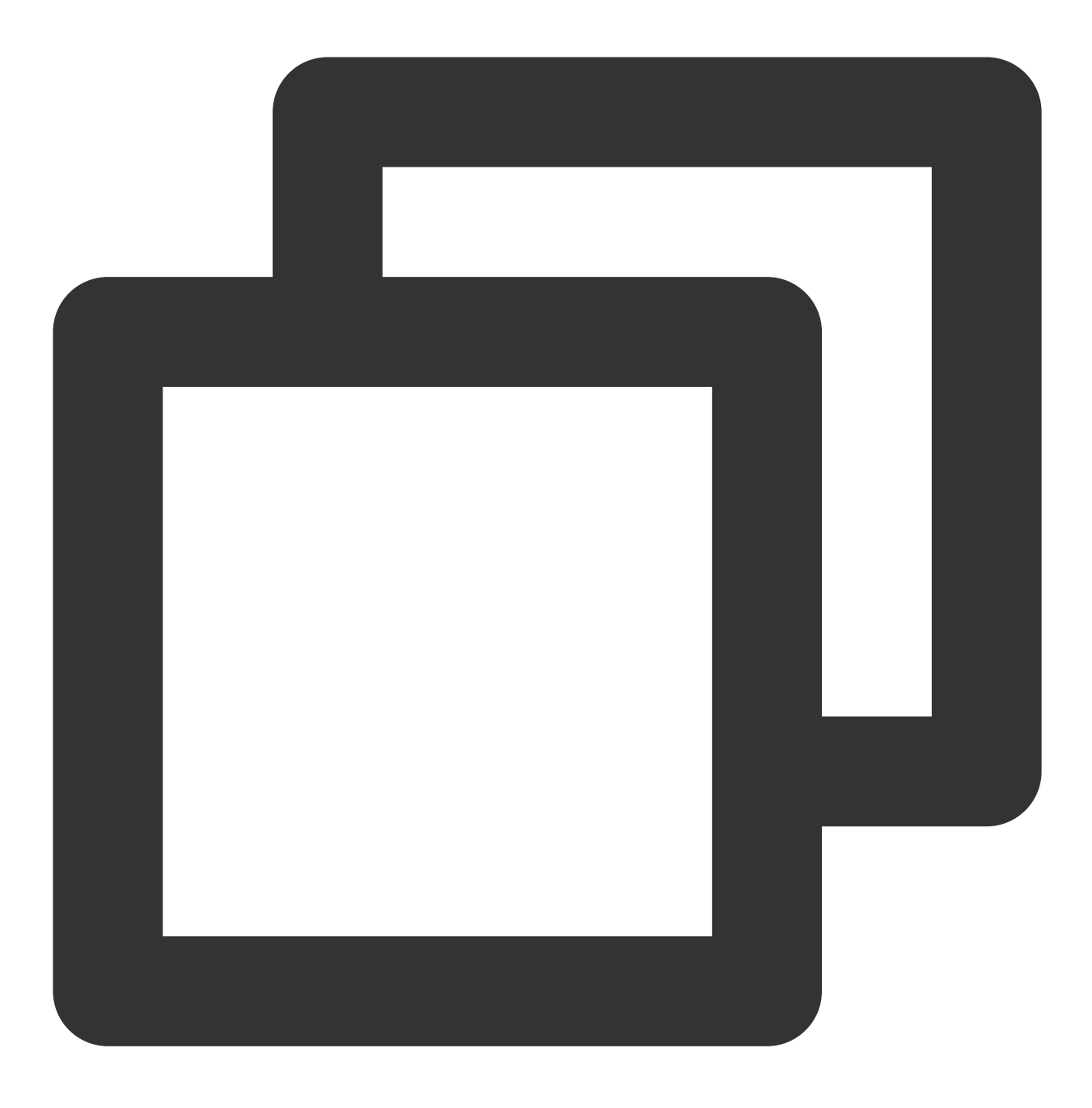

psql -U username -h hostname -d databasename -p port -f filename

参数说明如下:

username: TencentDB for PostgreSQL 数据库用户名。 hostname: TencentDB for PostgreSQL 数据库地址。 port: TencentDB for PostgreSQL 数据库端口号。 databasename:TencentDB for PostgreSQL 数据库名。 filename:本地备份数据⽂件名。 例如,

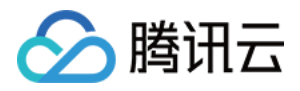

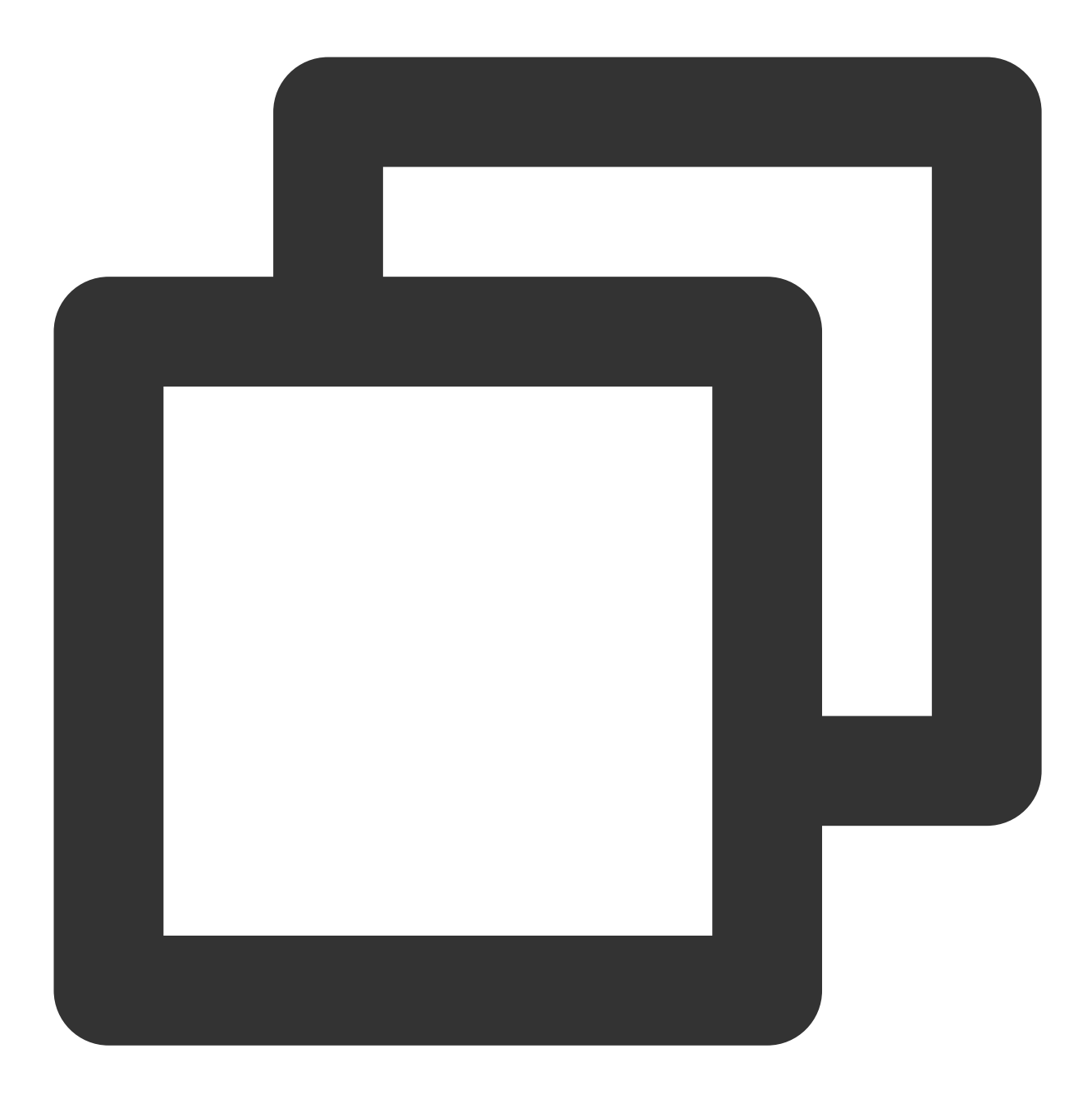

psql -U pgtest -h 10.xxx.xxx.xxx -d pg001 -p 4321 -f pg001.sql

由于源端和目标数据库的权限设置可能不一致, 在数据导入过程当中可能会出现一些与权限相关的 WARNING 或 ERROR, 可以忽略。

# <span id="page-18-0"></span>通过 DTS 迁移数据

2 腾讯云

最近更新时间:2024-01-22 16:17:09

除了使用传统的 pg\_dump 和 pg\_restore 方法进行数据导入和导出之外, 腾讯云数据库提供了数据传输服务 DTS 以 支持数据迁移上云以及云上实例数据迁移的功能。

# 支持功能

支持云下自建 PostareSQL 迁移至腾讯云数据库。

支持其他云的 PostgreSQL 数据库迁移至腾讯云数据库。

支持云上 CVM 或容器等自建的 PostgreSQL 迁移至腾讯云数据库。

支持腾讯云数据库 PostgreSQL 迁移至腾讯云数据库。

⽀持跨账号数据库迁移。

支持 TDSQL-C PostgreSQL 版与云数据库 PostgreSQL 数据互相迁移。

支持 PostgreSQL 10及之后的所有版本互相跨版本迁移,如 PostgreSQL 10迁移至 PostgreSQL 12, PostgreSQL 14 迁移至 PostgreSQL 11。

PostareSQL 9.4、9.5、9.6版本可通过源端安装插件的形式支持作为源数据库进行"全量 + 增量迁移"。否则仅支持全 量迁移。

## 注意事项

以下注意事项非常重要,在执行数据迁移之前一定要详细了解,避免迁移失败。

DTS 在执行全量数据迁移时,会占用一定源端实例资源,可能会导致源实例负载上升,增加数据库自身压力。如果 您的数据库配置过低,建议您在业务低峰期进行迁移。

外网实例迁移时,请确保源实例服务在外网环境下可访问,并且要保持外网连接的稳定性,当网络出现波动或者故 障时会导致迁移失败,迁移一旦失败,就需要重新发起迁移任务。

迁移过程中,迁移速率会受源端的读取性能、源端与目标端实例间网络带宽、目标端实例的规格性能等因素影响而 不同。迁移并发度由目标端实例规格的核心数决定,如目标端实例为2核,并发度则为2。

相互关联的数据对象需要同时迁移,否则会导致迁移失败。常见的关联关系:视图引用表、视图引用视图、存储过 程/函数/触发器引用视图/表、主外键关联表等。

为保障迁移效率, CVM 自建实例迁移不支持跨地域迁移。如需要跨地域迁移, 请选择公网接入方式。

如果进行整个实例迁移,目标库中不能存在与源库同名的用户和角色。

迁移类型选择全量 + 增量迁移时, 源数据库中的表必须有主键, 否则会出现源库和目标库数据不一致, 对于无主键 的表,建议选择全量迁移。

源端库迁移账户必须具有 replication 权限。

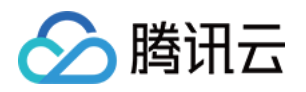

在增量迁移过程中,不支持同步 DDL。同时也不要做大对象的变更。若一定要做 DDL,则一定要在两端数据一致 时, 同时在源端和目标端同时执行 DDL 变更。DDL 变更完成后再执行 DML。

若源端迁移账户不为 superuser, 请在迁移对象选择时, 不要选择所有对象迁移, 在选择迁移对象时, 只选择待迁移 的数据。不要迁移角色,需要手动在目标端创建用户和角色。

增量迁移时源库 wal\_level 参数值必须为 logical。

增量迁移时源库 max\_replication\_slots 值必须大于待迁移的 database 数量。

增量迁移时源库 max\_wal\_senders 值必须大于待迁移的 database 数量。

增量迁移时目标库 max\_worker\_processes 值必须大于 max\_logical\_replication\_workers。

#### 注意:

以上值在设置时,建议将值设置大一些,避免因为源端业务自身也在做逻辑复制,或者备份等任务将 slot 或者 senders 占用掉而致使迁移失败。

目标库的可用空间大小须是源库中待迁移实例的1.2倍以上。(数据增量迁移会执行 update, delete 操作, 导致数据 库的表产生碎片,因此迁移完成后目标数据库的表存储空间很可能会比源实例的表存储空间大,这主要是因为源端 和目标端不同的 autovcauum 触发条件导致)。若源数据库的数据变更并不频繁, 则目标库的实际容量也有可能小于 源实例。

目标库不能有和源库同名的迁移对象。如要需要迁移角色,也不能有同名的用户。

特殊插件如 timescaledb、 pipelinedb 不支持增量迁移。

源端的插件和目标端的插件不一致时,最好是先将两端插件对齐,避免因为插件不支持导致无法迁移。

大部分插件对迁移过程不会产生影响,但是预检查依然会检查目标端是否存在此插件,若不存在,则在迁移过程中 会创建此插件,并发⽣迁移失败。

源端的迁移用户, 一定要具备所有对象的权限, 否则会导出数据失败。

源端和目标端关于字符集或部分转换规则建议保持一致,否则会出现杳询结果不一样的情况。可参考 参数配置冲突 检查,若语言和排序规则为 C,另一端实例为 UTF8, 此类可忽略。

建议源端的表都要有主键,如无主键,迁移效率会降低。并且在极端场景下会出现重复数据。

### 操作步骤

1. (可选) PostgreSQL 9.4、9.5、9.6 版本作为源数据库进行"全量 + 增量迁移"时, 需要参考如下指导安装 tencent decoding 插件, 其他场景请跳过该步骤。

2. 根据源数据库所在服务器的系统架构,下载对应的插件。

只支持系统架构为 x86\_64 和 aarch64。

插件版本需要和 PostgreSQL 版本保持一致。

Glibc 版本需要满足要求:x86\_64 系统不低于 2.17 - 323 版本, aarch64 系统不低于 2.17 - 260 版本。

在 Linux 系统上查看 Glibc 版本:

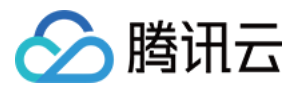

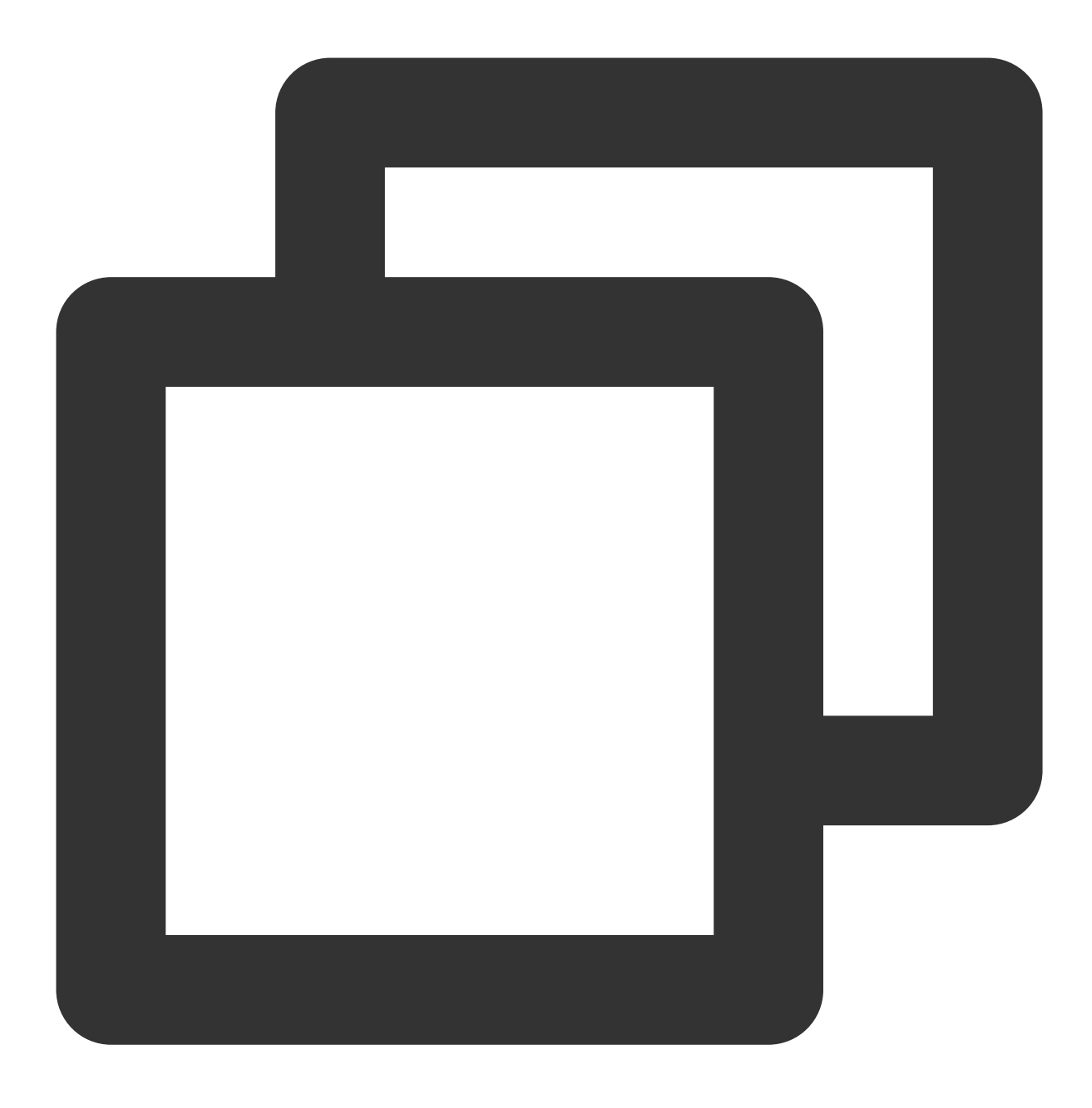

RHEL/CentOS: rpm -q glibc

在其他操作系统(Debian/Ubuntu/SUSE 等)上查看 Glibc 版本:

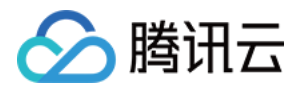

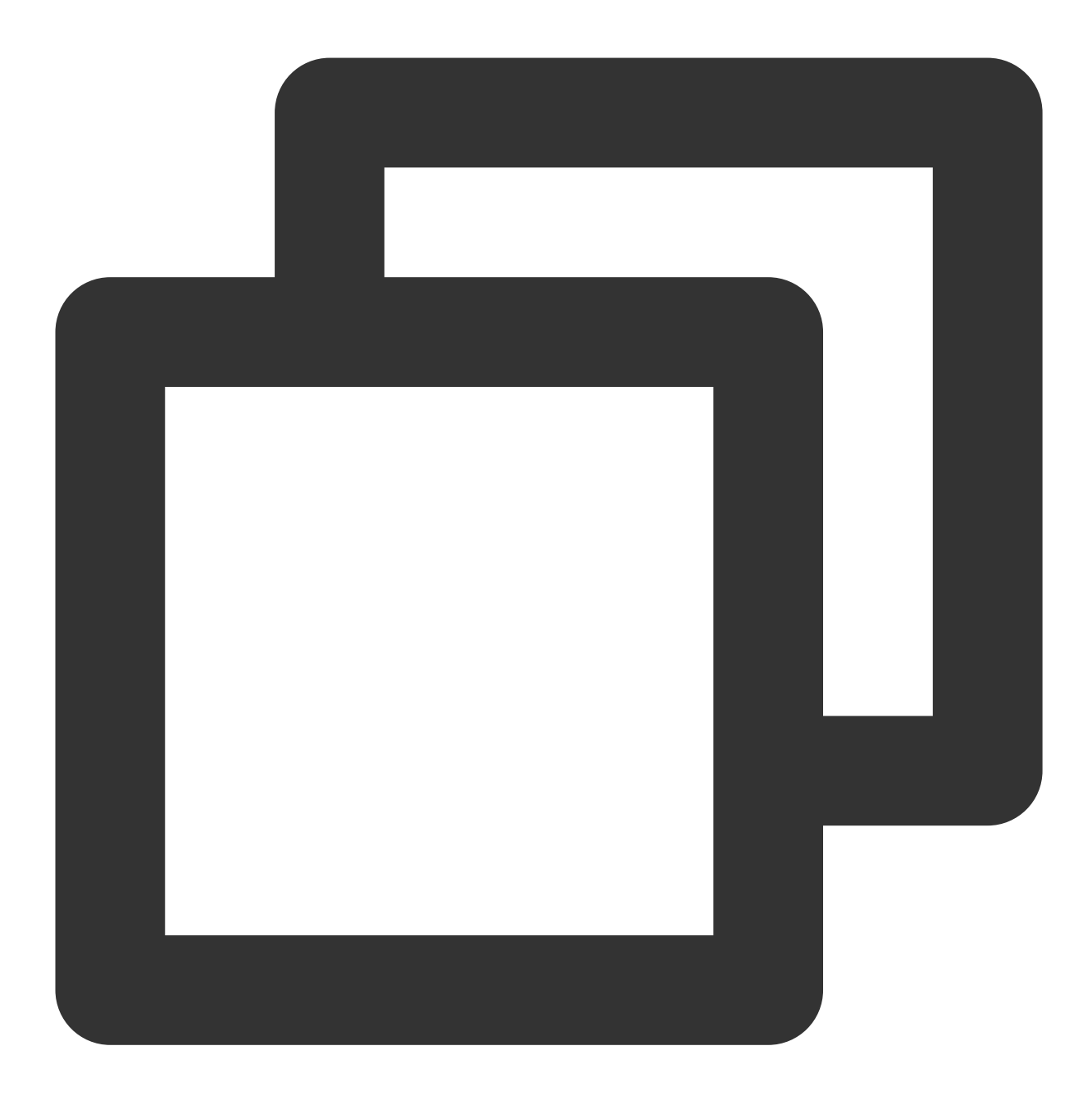

ldd --version | grep -i libc

下载地址: [x86\\_64](https://postgresql-1258344699.cos.ap-shanghai.myqcloud.com/tencent_decoding/9.4/tencent_decoding.so) 9.4、[x86\\_64](https://postgresql-1258344699.cos.ap-shanghai.myqcloud.com/tencent_decoding/9.5/tencent_decoding.so) 9.5、[x86\\_64](https://postgresql-1258344699.cos.ap-shanghai.myqcloud.com/tencent_decoding/9.6/tencent_decoding.so) 9.6、[aarch64](https://postgresql-1258344699.cos.ap-shanghai.myqcloud.com/tencent_decoding_aarch64/9.4/tencent_decoding.so) 9.4、[aarch64](https://postgresql-1258344699.cos.ap-shanghai.myqcloud.com/tencent_decoding_aarch64/9.5/tencent_decoding.so) 9.5、[aarch64](https://postgresql-1258344699.cos.ap-shanghai.myqcloud.com/tencent_decoding_aarch64/9.6/tencent_decoding.so) 9.6。

3. 将下载得到的 tencent\_decoding.so 文件放置于 Postgres 进程目录的 lib 文件夹下, 无需重启实例。

4. 登录 DTS [控制台,](https://console.tencentcloud.com/dts/migration) 在左侧导航选择数据迁移页, 单击新建迁移任务, 进入新建迁移任务页面。

5. 在新建迁移任务页面, 选择迁移的源实例类型和所属地域, 目标实例类型和所属地域, 规格等, 然后单击立即购 买。

配置项 アンチン こうしょう おおところ 説明

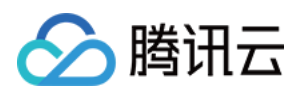

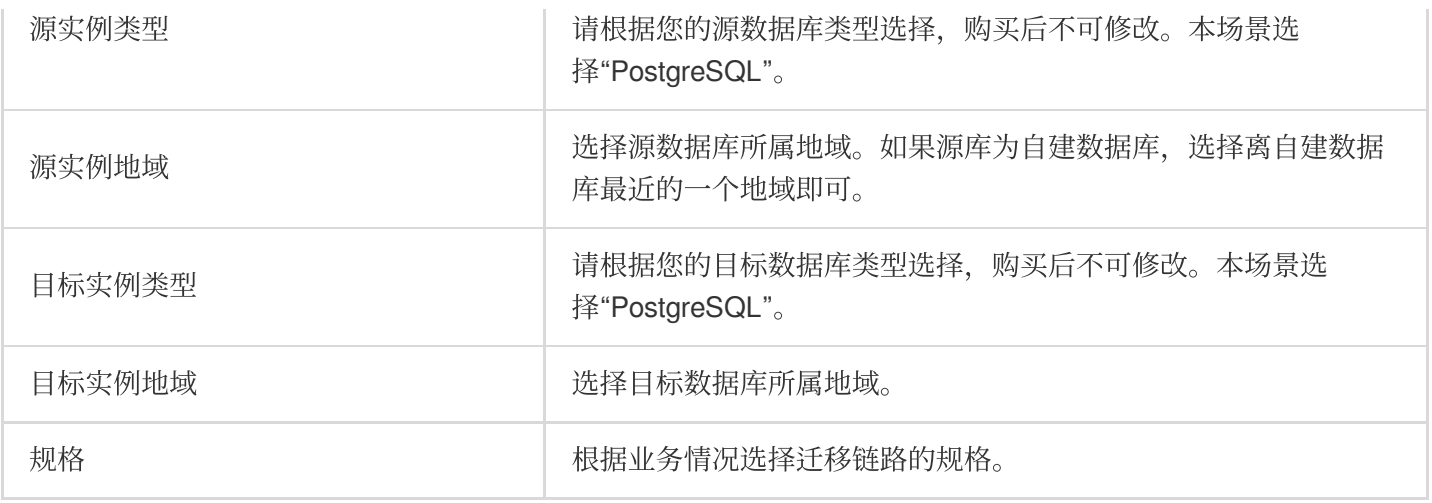

6. 在设置源和目标数据库页面, 完成任务设置、源库设置和目标库设置, 测试源库和目标库连通性通过后, 单击新

#### 建。

#### 说明:

如果连通性测试失败,请根据提示和 [修复指导](https://www.tencentcloud.com/document/product/571/42552) 进行排查和解决,然后再次重试。

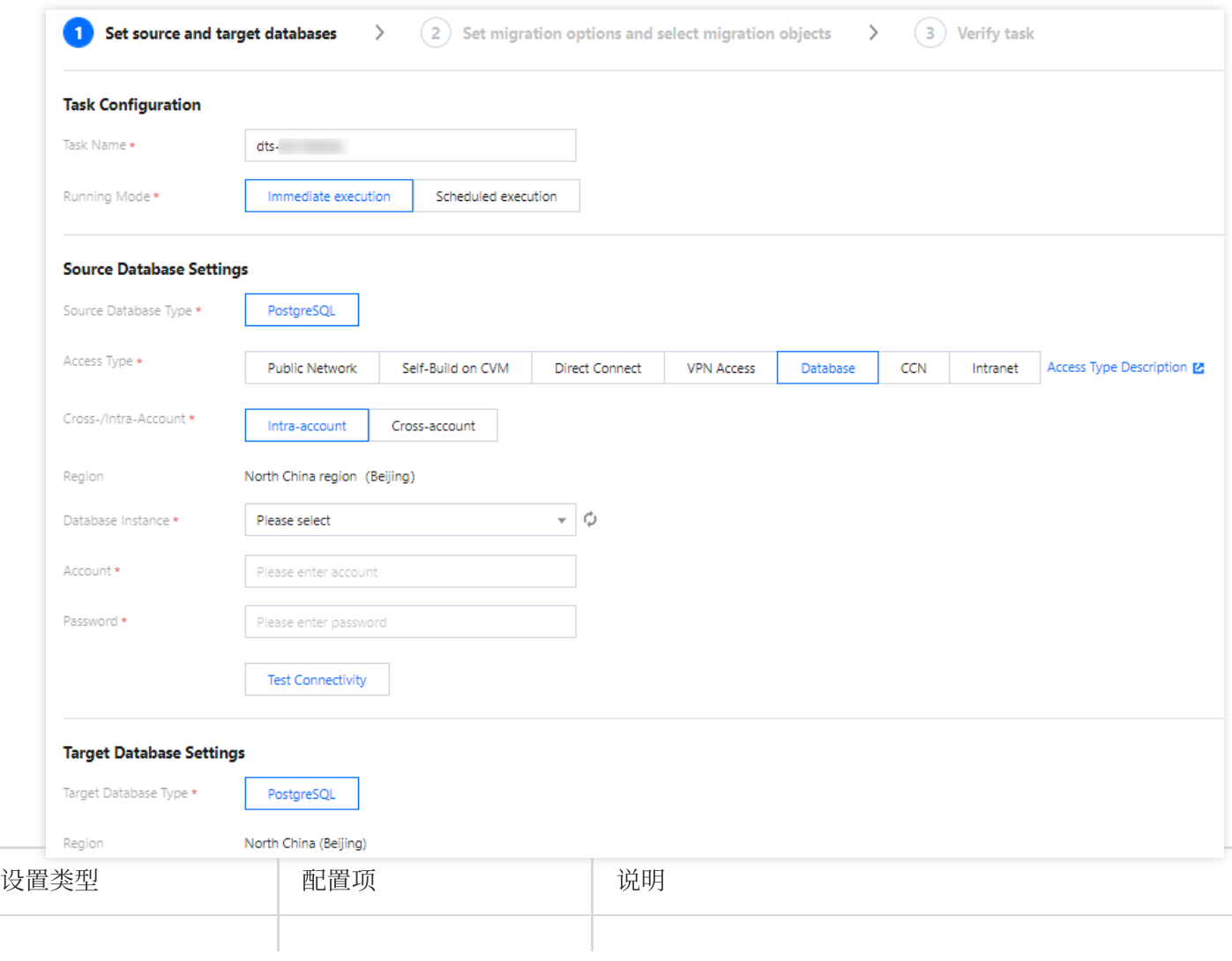

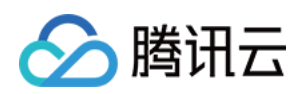

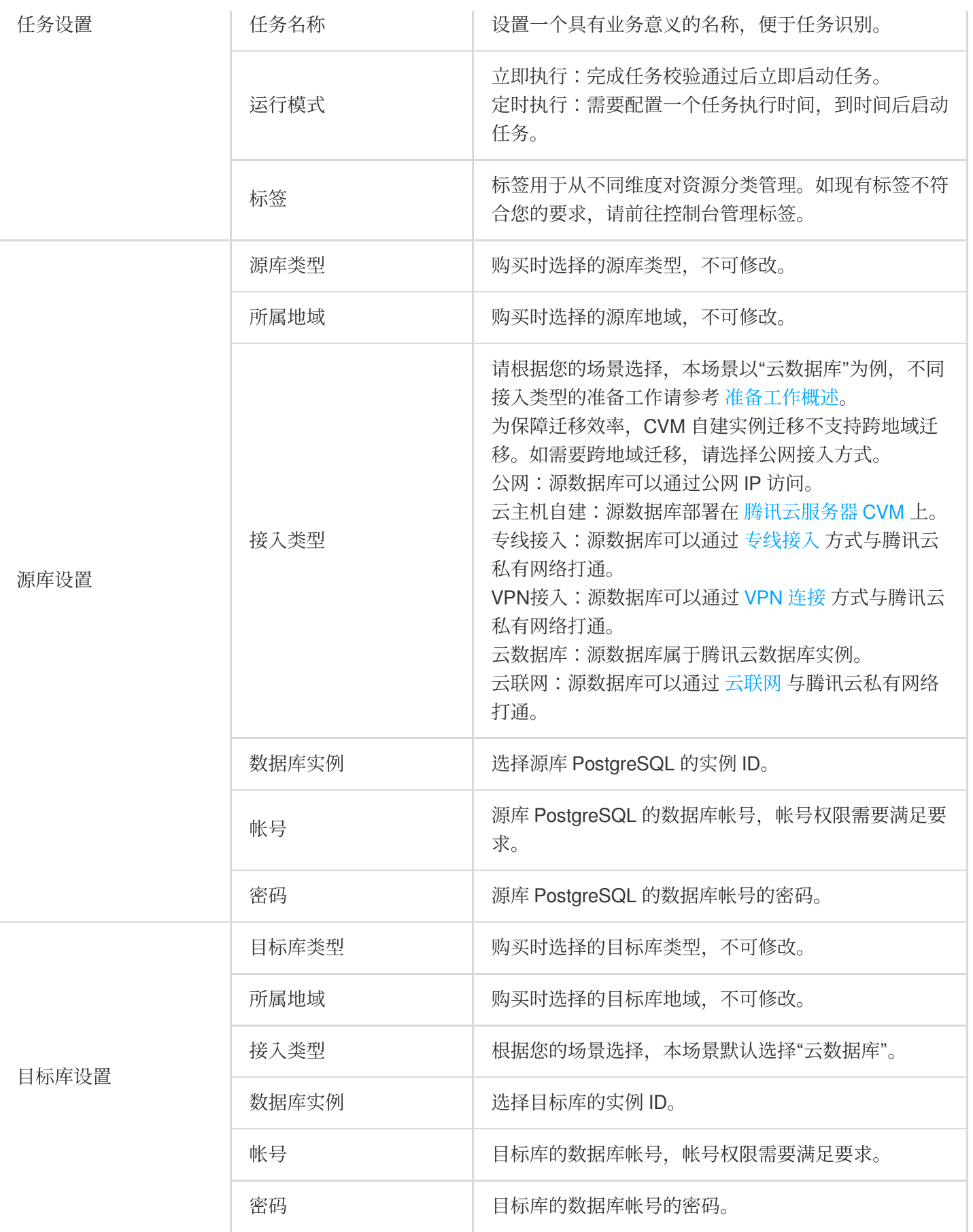

7. 在设置迁移选项及选择迁移对象页面, 设置迁移类型、对象, 单击保存。

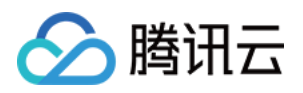

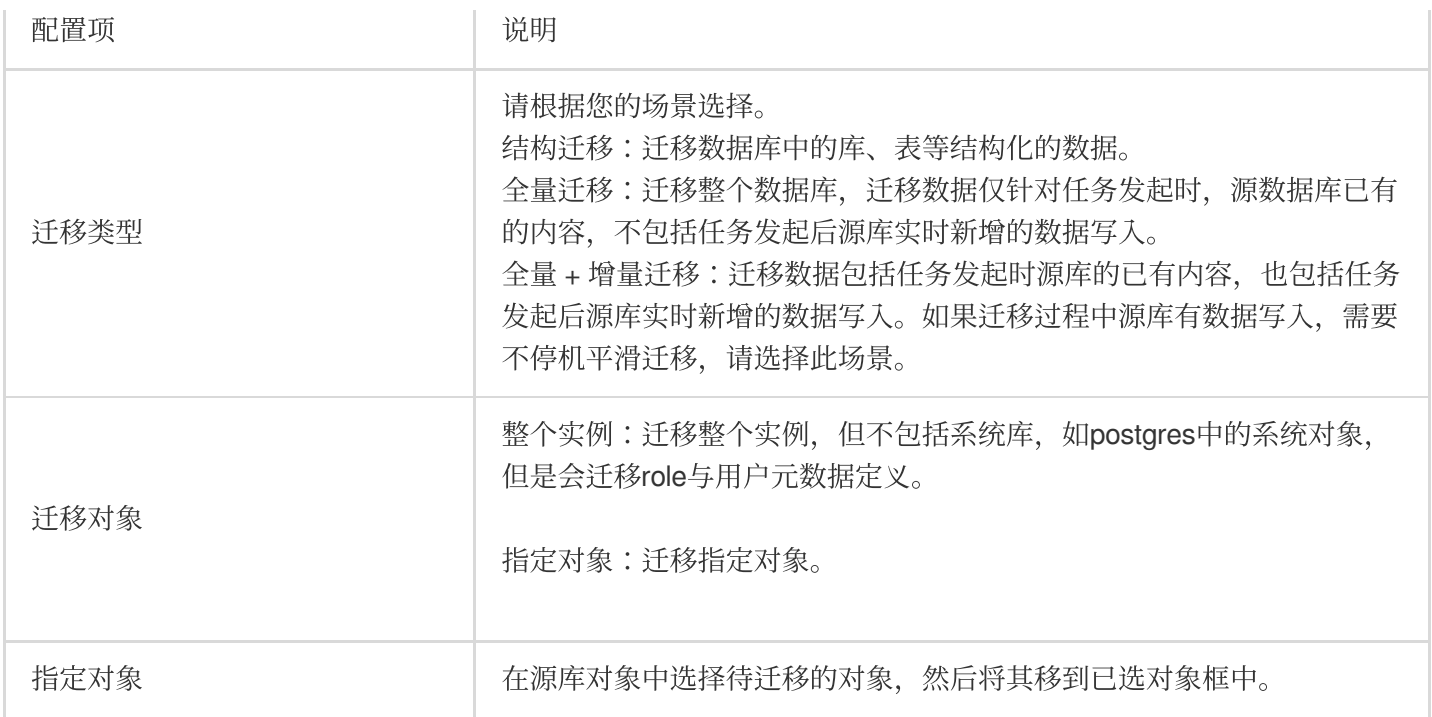

8. 在校验任务页面, 进行校验, 校验任务通过后, 单击**启动任务**。

如果校验任务不通过,可以参考 校验不通过处理方法 修复问题后重新发起校验任务。

失败:表示校验项检查未通过,任务阻断,需要修复问题后重新执行校验任务。

警告:表示检验项检查不完全符合要求,可以继续任务,但对业务有一定的影响,用户需要根据提示自行评估是忽 略警告项还是修复问题再继续。

9. 返回数据迁移任务列表,任务进入准备运行状态,运行1分钟 - 2分钟后, 数据迁移任务开始正式启动。

选择结构迁移或者全量迁移:任务完成后会自动结束,不需要手动结束。

选择全量 + 增量迁移:全量迁移完成后会自动进入增量数据同步阶段,增量数据同步不会自动结束,需要您手动单 击完成结束增量数据同步。单击完成后任务进入完成中的状态。请不要对源端和目标端进行任何修改,此时后端将 自动的将部分对象与源端进行对齐。

请选择合适时间手动完成增量数据同步,并完成业务切换。

观察迁移阶段为增量同步,并显示无延迟状态,将源库停写几分钟。

目标与源库数据差距为0MB及目标与源库时间延迟为0秒时, 手动完成增量同步。

10. (可选) 如果您需要进行查看任务、删除任务等操作, 请单击对应的任务, 在**操作**列进行操作, 详情可参考 任务 管理。

11. 当迁移任务状态变为**任务成功**时, 即可对业务进行正式割接, 更多详情可参考 [割接说明。](https://www.tencentcloud.com/document/product/571/42612)